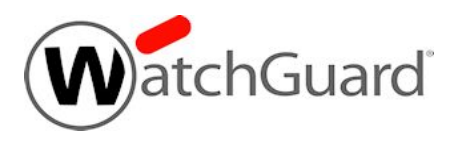

# **Fireware v11.10 Release Notes**

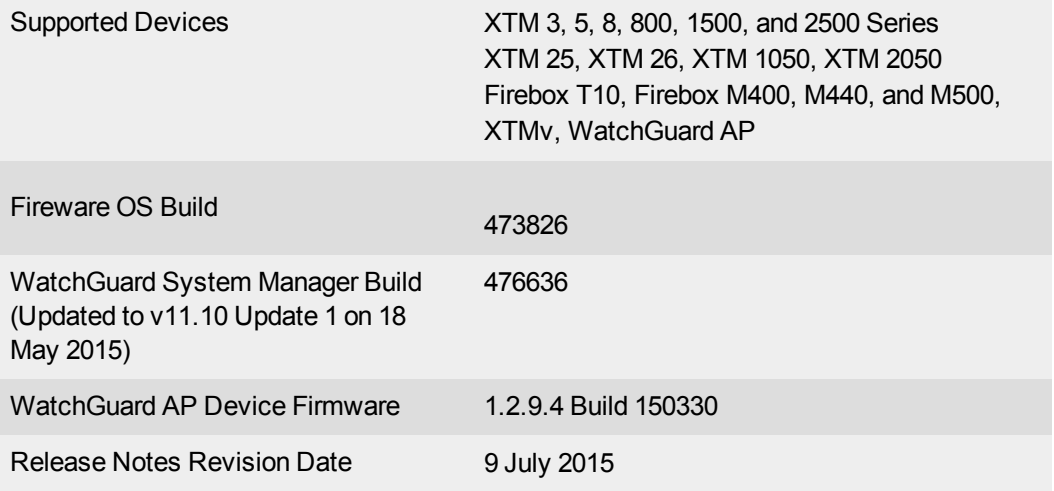

## **Introduction**

On 18 May 2015, WatchGuard released an update to WatchGuard System Manager v11.10 (Update 1) in response to the upgrade requirements of Fireware v11.10. When you upgrade to Fireware v11.10, your Firebox must be running Fireware v11.7.5, v11.8.4, or v11.9.x or your Firebox will be reset to a default state. With WatchGuard System Manager v11.10 Update1: • If you try to upgrade from Policy Manager and your Firebox is running an unsupported version,

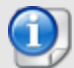

the upgrade is prevented. • If you try to schedule an OS update of managed devices through a Management Server, the upgrade is also prevented.

If you use the Fireware Web UI to upgrade your device, you see a warning, but it is possible to continue so you must make sure your Firebox is running v11.7.5, v11.8.4, or v11.9.x before you upgrade to Fireware v11.10.

WatchGuard is pleased to announce the release of Fireware v11.10 and WatchGuard System Manager v11.10. With Fireware v11.10, we add many new features to Fireware OS to make your firewall easier to set up and configure, and manage.

Highlights include:

- Support for the use of fully qualified domain names (FQDN) as the source or destination in a policy or blocked sites entry, including support for wildcards.
- Time and data quotas Administrators can now set daily limits on the amount of time that users spend on Internet surfing each day and the amount of data/bandwidth that is used. With quotas, you can create an acceptable usage policy that is flexible and accommodates the needs of employees, but restricts Internet use to a reasonable amount.
- Expanded Gateway Wireless Controller functionality Including Rogue AP detection, time-based configuration of wireless SSIDs, and more exposure for wireless activity in Dimension.
- Numerous ease-of-use improvements Including new subscription service setup wizards in the Fireware Web UI, as well as greatly improved VPN diagnostics

With this release, we also offer an update to the WatchGuard AP device firmware to resolve several stability and performance issues.

For information on the many feature updates in this release, as well as minor improvements and bug fixes, see the [Enhancements](#page-19-0) and Resolved Issues section. For more detailed information about the feature enhancements and functionality changes included in Fireware v11.10, see the product documentation or review What's New in [Fireware](http://www.watchguard.com/help/docs/fireware/11/en-US/whats-new_Fireware_v11-10.ppt) v11.10.

# **Before You Begin**

Before you install this release, make sure that you have:

- A supported WatchGuard Firebox or XTM device. This device can be a WatchGuard Firebox T10, XTM 2 Series (models 25 and 26 only), 3 Series, 5 Series, 8 Series, 800 Series, XTM 1050, XTM 1500 Series, XTM 2050 device, XTM 2500 Series, Firebox M400. M500, M440, or XTMv (any edition).
- The required hardware and software components as shown below. If you use WatchGuard System Manager (WSM), make sure your WSM version is equal to or higher than the version of Fireware OS installed on your Firebox or XTM device and the version of WSM installed on your Management Server.
- Feature key for your Firebox or XTM device If you upgrade your device from an earlier version of Fireware OS, you can use your existing feature key. If you do not have a feature key for your device, you can log in to the WatchGuard website to download it.

Note that you can install and use WatchGuard System Manager v11.10 and all WSM server components with devices running earlier versions of Fireware v11. In this case, we recommend that you use the product documentation that matches your Fireware OS version.

If you have a new Firebox or XTM physical device, make sure you use the instructions in the *Quick Start Guide* that shipped with your device. If this is a new XTMv installation, make sure you carefully review the *[XTMv](http://www.watchguard.com/help/docs/fireware/11/en-US/XTMv_Setup_Guide_v11_10.pdf) [Setup](http://www.watchguard.com/help/docs/fireware/11/en-US/XTMv_Setup_Guide_v11_10.pdf) Guide* for important installation and setup instructions.

Product documentation for all WatchGuard products is available on the WatchGuard web site at [www.watchguard.com/help/documentation](http://www.watchguard.com/help/documentation).

# **Localization**

This release includes localized management user interfaces (WSM application suite and Web UI) current as of Fireware v11.9.1. UI changes introduced since v11.9.1 remain in English. Supported languages are:

- Chinese (Simplified, PRC)
- French (France)
- Japanese
- Spanish (Latin American)

Note that most data input must still be made using standard ASCII characters. You can use non-ASCII characters in some areas of the UI, including:

- Proxy deny message
- Wireless hotspot title, terms and conditions, and message
- WatchGuard Server Center users, groups, and role names

Any data returned from the device operating system (e.g. log data) is displayed in English only. Additionally, all items in the Web UI System Status menu and any software components provided by third-party companies remain in English.

#### **Fireware Web UI**

The Web UI will launch in the language you have set in your web browser by default.

#### **WatchGuard System Manager**

When you install WSM, you can choose what language packs you want to install. The language displayed in WSM will match the language you select in your Microsoft Windows environment. For example, if you use Windows 7 and want to use WSM in Japanese, go to Control Panel > Regions and Languages and select Japanese on the Keyboards and Languages tab as your Display Language.

#### **Dimension, WebCenter, Quarantine Web UI, and Wireless Hotspot**

These web pages automatically display in whatever language preference you have set in your web browser.

# **Fireware and WSM v11.10 Operating System Compatibility**

#### *Last revised: 15 February 2015*

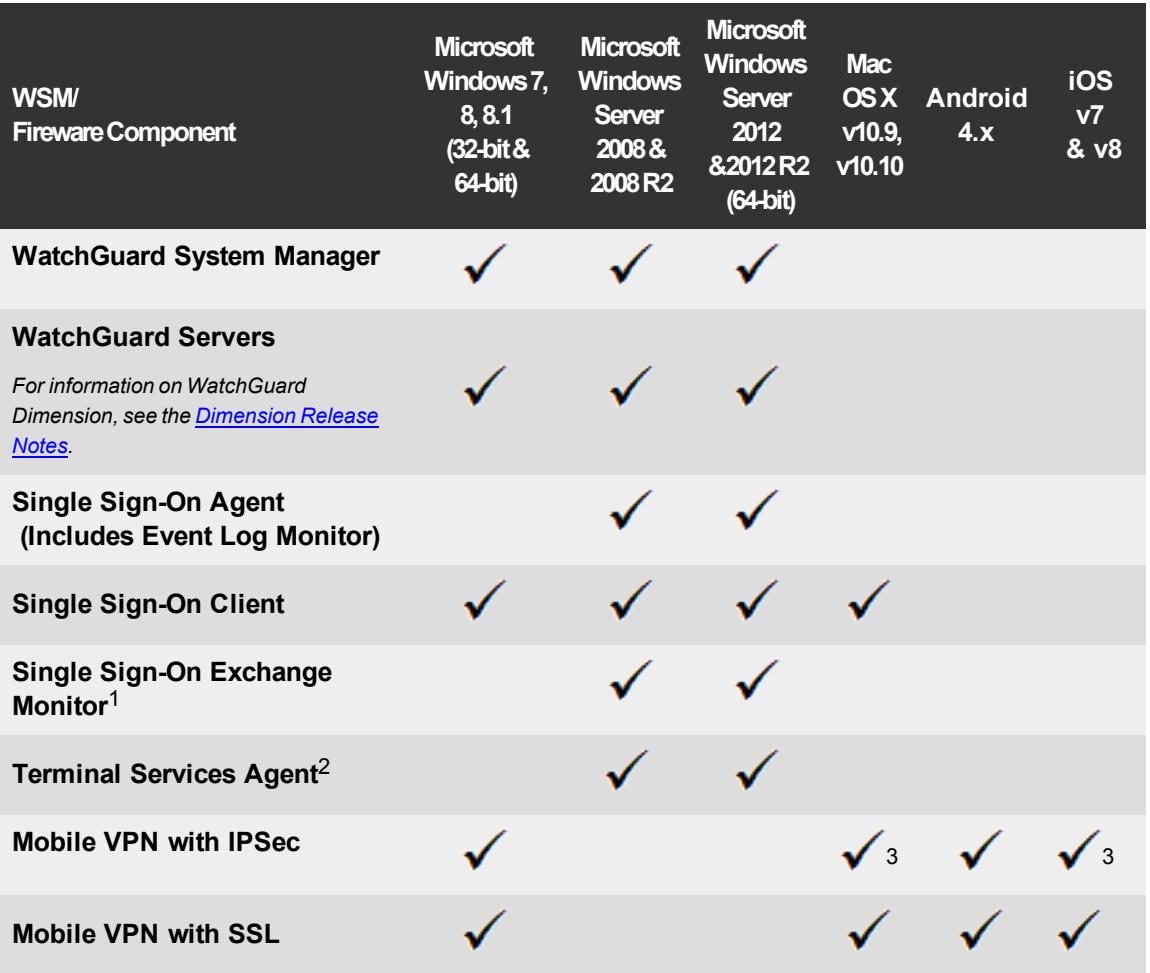

*Notes about Microsoft Windows support:*

- <sup>l</sup> *For Microsoft Windows Server 2008, we support both 32-bit and 64-bit support. For Windows Server 2008 R2, we support 64-bit only.*
- <sup>l</sup> *Windows 8.x support does not include Windows RT.*
- <sup>l</sup> *Windows Server 2013 is supported if you install Windows Sever 2012 and .Net framework 3.5.*

*The following browsers are supported for both Fireware Web UI and WebCenter (Javascript required):*

- <sup>l</sup> *IE 9 and later*
- <sup>l</sup> *Firefox v22 and later*
- <sup>l</sup> *Safari 6 and later*
- <sup>l</sup> *Safari iOS 6 and later*
- <sup>l</sup> *Chrome v29 and later*

*<sup>1</sup>Microsoft Exchange Server 2007, 2010, and 2013 are supported.*

*<sup>2</sup>Terminal Services support with manual or Single Sign-On authentication operates in a Microsoft Terminal Services or Citrix XenApp 4.5, 5.0, 6.0 and 6.5 environment.*

<sup>3</sup>Native (Cisco) IPSec client and OpenVPN are supported for Mac OS and iOS. For Mac OS X 10.8-10.10, we *also support the WatchGuard IPSec Mobile VPN Client for Mac, powered by NCP.*

### **Authentication Support**

This table gives you a quick view of the types of authentication servers supported by key features of Fireware. Using an authentication server gives you the ability to configure user and group-based firewall and VPN policies in your Firebox or XTM device configuration. With each type of third-party authentication server supported, you can specify a backup server IP address for failover.

*Fully supported by WatchGuard Not yet supported, but tested with success by WatchGuard customers*

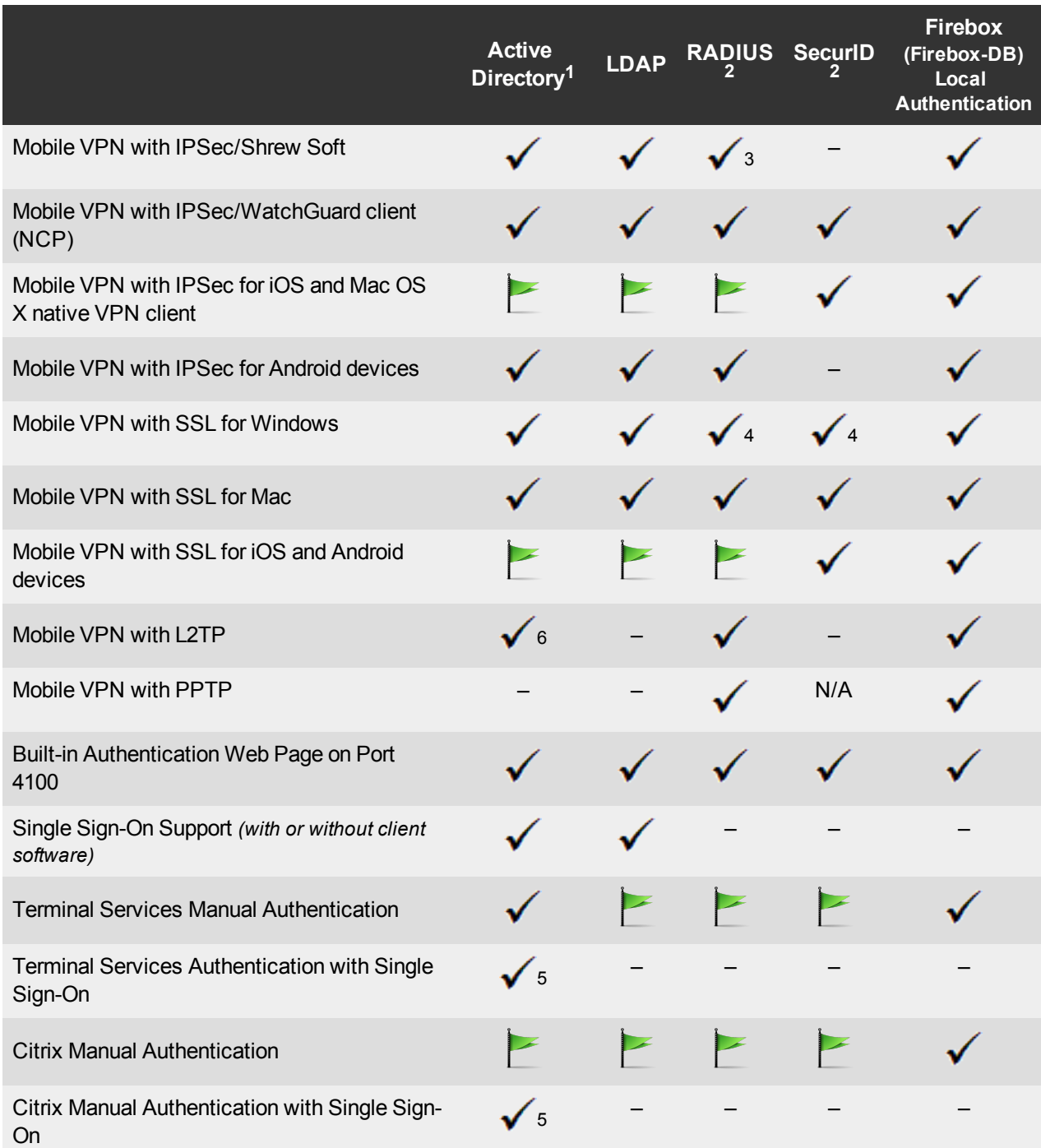

- 1. *Active Directory support includes both single domain and multi-domain support, unless otherwise noted.*
- 2. *RADIUS and SecurID support includes support for both one-time passphrases and challenge/response authentication integrated with RADIUS. In many cases, SecurID can also be used with other RADIUS implementations, including Vasco.*
- 3. *The Shrew Soft client does not support two-factor authentication.*
- 4. *Fireware supports RADIUS Filter ID 11 for group authentication.*
- 5. *Both single and multiple domain Active Directory configurations are supported.For information about the supported Operating System compatibility for the WatchGuard TO Agent and SSO Agent, see the current Fireware and WSM Operating System Compatibility table.*
- 6. *Active Directory authentication methods are supported only through a RADIUS server.*

### **System Requirements**

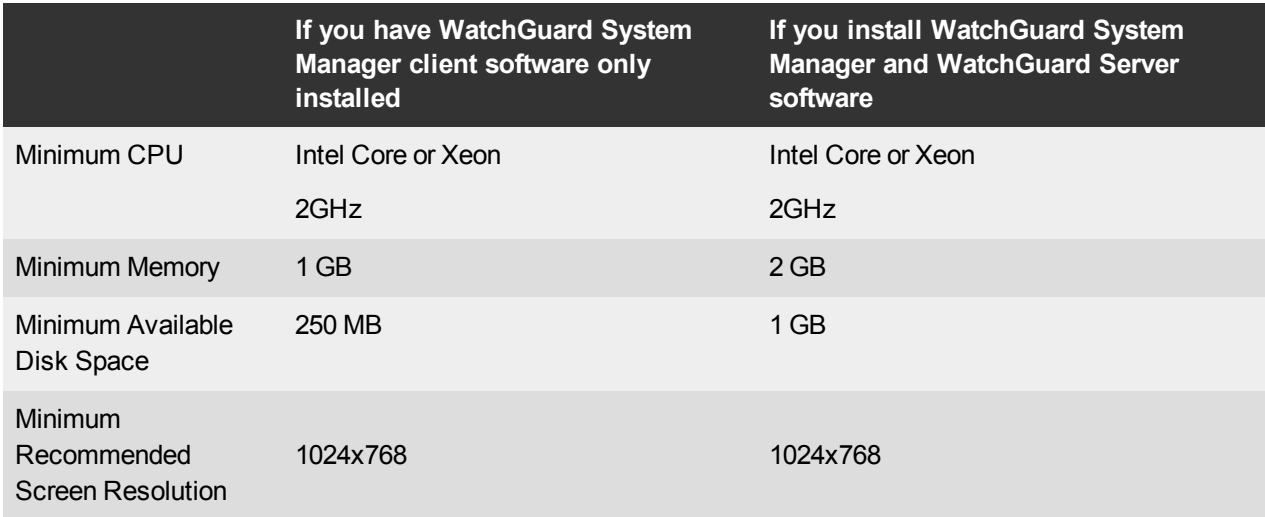

### **XTMv System Requirements**

With support for installation in both a VMware and a Hyper-V environment, a WatchGuard XTMv virtual machine can run on a VMware ESXi 4.1, 5.0, 5.1, or 5.5 host, or on Windows Server 2008 R2, Windows Server 2012, Hyper-V Server 2008 R2, or Hyper-V Server 2012.

The hardware requirements for XTMv are the same as for the hypervisor environment it runs in.

Each XTMv virtual machine requires 3 GB of disk space.

#### **Recommended Resource Allocation Settings**

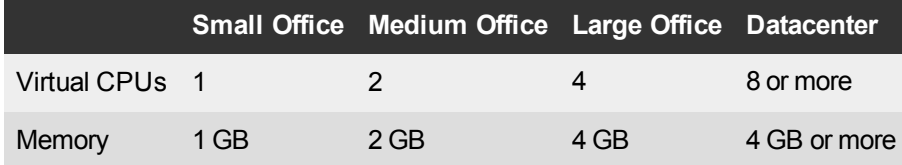

# **Downloading Software**

You can download software from the [WatchGuard](http://software.watchguard.com/) Software Downloads Center.

There are several software files available for download with this release. See the descriptions below so you know what software packages you will need for your upgrade.

#### **WatchGuard System Manager**

With this software package you can install WSM and the WatchGuard Server Center software:

WSM11\_10.exe — Use this file to upgrade WatchGuard System Manager from v11.x to WSM v11.10.

### **Fireware OS**

Select the correct Fireware XTM OS image for your XTM device. Use the .exe file if you want to install or upgrade the OS using WSM. Use the .zip file if you want to install or upgrade the OS using the Fireware Web UI. Use the .ova or .vhd file to deploy a new XTMv device.

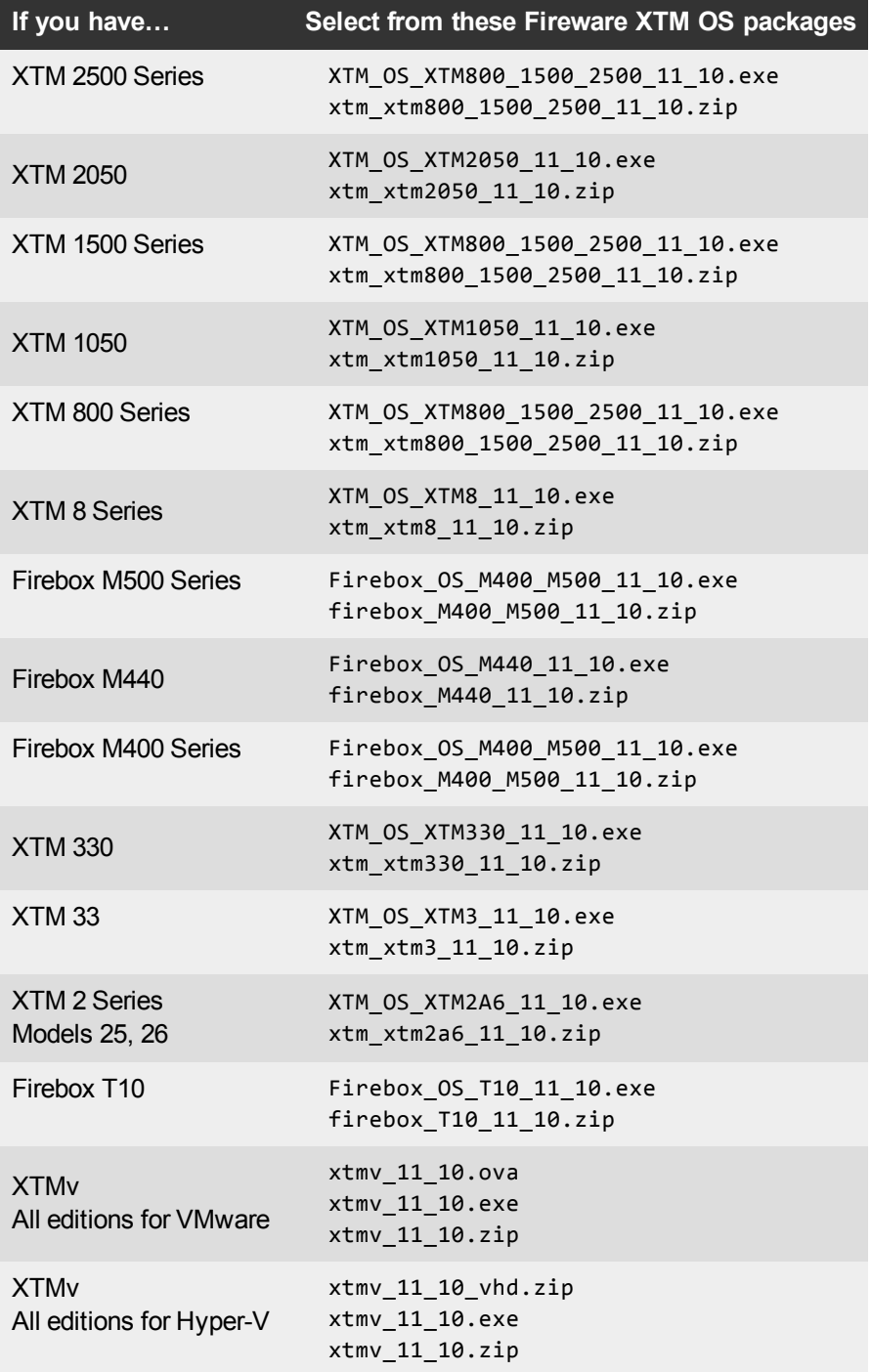

### **Single Sign-On Software**

These files are available for Single Sign-On. Most files are updated in this release.

- WG-Authentication-Gateway 11 10.exe (SSO Agent software required for Single Sign-On and includes optional Event Log Monitor for clientless SSO)
- WG-Authentication-Client 11 9 4.msi (SSO Client software for Windows)
- WG-SSOCLIENT-MAC\_11\_10.dmg (SSO Client software for Mac OS X)
- SSOExchangeMonitor\_x86\_11\_10.exe (Exchange Monitor for 32-bit operating systems)
- SSOExchangeMonitor\_x64\_11\_10.exe (Exchange Monitor for 64-bit operating systems)

For information about how to install and set up Single Sign-On, see the product documentation.

#### **Terminal Services Authentication Software**

• TO\_AGENT\_SETUP\_11\_10.exe (This installer includes both 32-bit and 64-bit file support and has been updated for this release.)

#### **Mobile VPN with SSL Client for Windows and Mac**

There are two files available for download if you use Mobile VPN with SSL. Both files have been updated for this release.

- WG-MVPN-SSL\_11\_10.exe (Client software for Windows)
- WG-MVPN-SSL 11 10.dmg (Client software for Mac)

#### **Mobile VPN with IPSec client for Windows and Mac**

There are several available files to download.

#### **Shrew Soft Client**

The Shrew Soft client is updated with this release.

• Shrew Soft Client 2.2.2 for Windows - No client license required.

#### **WatchGuard IPSec Mobile VPN Clients**

The Windows client has been updated for this release. There are now separate installation files for 32-bit and 64-bit Windows computers. You must uninstall the previous client before you install the new client. See [What's](http://www.watchguard.com/help/docs/wsm/XTM_11/en-us/whats_new_in_xtm_11_9_5.ppt) New in [Fireware](http://www.watchguard.com/help/docs/wsm/XTM_11/en-us/whats_new_in_xtm_11_9_5.ppt) v11.9.5 for information about the updated client software.

- WatchGuard IPSec Mobile VPN Client for Windows (32-bit), powered by NCP-There is a license required for this premium client, with a 30-day free trial available with download.
- WatchGuard IPSec Mobile VPN Client for Windows (64-bit), powered by NCP-There is a license required for this premium client, with a 30-day free trial available with download.
- WatchGuard IPSec Mobile VPN Client for Mac OS X, powered by NCP-There is a license required for this premium client, with a 30-day free trial available with download.

#### **WatchGuard Mobile VPN License Server**

• WatchGuard Mobile VPN License Server (MVLS) v2.0, powered by NCP- Click [here](http://www.watchguard.com/mobilevpn-activation/) for more information about MVLS.

### **WatchGuard AP Firmware**

If you have Gateway Wireless Controller configured to update devices automatically, any AP device which your Gateway Wireless Controller manages will be upgraded to new v1.2.9.4 firmware when you upgrade your Firebox to Fireware v11.10. You can also upgrade the AP device software for an individual AP device from the Gateway Wireless Controller. If you want to update your WatchGuard AP devices manually without using the Gateway Wireless Controller, you can open the WatchGuard AP Software Download page and download the latest AP firmware and manually update your AP devices. We also provide the files to manually update the firmware for an unpaired AP device, if required. The file names for the most current AP firmware are:

- $\bullet$  AP100-v1.2.9.4.bin
- $\bullet$  AP200-v1.2.9.4.bin

# **Upgrade to Fireware v11.10**

Before you upgrade to Fireware v11.10, your Firebox must be running:

- Fireware XTM v11.7.5
- Fireware XTM v11.8.4
- Fireware XTM v11.9 or higher

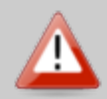

 If you try to upgrade directly to v11.10 from a lower version of Fireware, you will see a warning that, if you continue, your Firebox will be reset to a default configuration. We recommend that you stop the upgrade and make sure your Firebox is running a supported version (as noted above). If you do not cancel the upgrade, the appliance will upgrade to v11.10 and have the default configuration on it. It will not be reset to its factory default settings. It will retain the same passwords and feature key and will not be ready to run the Quick Setup or Web Setup Wizard. The configuration will have the default 10.0.x.x addresses on each interface.

If a scheduled firmware upgrade is performed from the Management Server, there is no warning prompt and the devices running the older firmware will be upgraded to v11.10 and have a default configuration.

Before you upgrade from Fireware v11.x to Fireware v11.10, download and save the Fireware OS file that matches the Firebox you want to upgrade. You can use Policy Manager or the Web UI to complete the upgrade procedure. We strongly recommend that you back up your Firebox configuration and your WatchGuard Management Server configuration before you upgrade. It is not possible to downgrade without these backup files.

If you use WatchGuard System Manager (WSM), make sure your WSM version is equal to or higher than the version of Fireware OS installed on your Firebox and the version of WSM installed on your Management Server. Also, make sure to upgrade WSM *before* you upgrade the version of Fireware OS on your FIrebox.

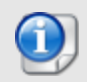

If you use an XTM 5 Series or 8 Series device, you must upgrade to Fireware v11.7.5 before you can upgrade to Fireware v11.10.

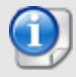

We recommend that you reboot your Firebox before you upgrade. While this is not necessary for most higher-model Firebox or XTM devices, a reboot clears your device memory and can prevent many problems commonly associated with upgrades in XTM 2 Series, 3 Series, and some 5 Series devices.

### **Back up your WatchGuard Servers**

It is not usually necessary to uninstall your previous v11.x server or client software when you update to WSM v11.10. You can install the v11.10 server and client software on top of your existing installation to upgrade your WatchGuard software components. We do, however, strongly recommend that you back up your WatchGuard Servers (for example: [WatchGuard](http://www.watchguard.com/help/docs/fireware/11/en-US/index.html#en-US/logging/ls_configure_database-maintenance_tab_wsm.html?TocPath=Logging and Reporting|Set Up Your Log Server|_____2) Log Server, [WatchGuard](http://www.watchguard.com/help/docs/fireware/11/en-US/index.html#en-US/reports/rs_backup-restore-ls-db_wsm.html?TocPath=Logging and Reporting|_____12) Report Server, or [WatchGuard](http://www.watchguard.com/help/docs/dimension/v1/en-US/index.html#en-US/dimension/log-server_general_d.html?TocPath=Log%2520Server%2520Management|_____1) Dimension Log [Server\)](http://www.watchguard.com/help/docs/dimension/v1/en-US/index.html#en-US/dimension/log-server_general_d.html?TocPath=Log%2520Server%2520Management|_____1) before you upgrade. You will need these backup files if you ever want to downgrade.

To back up your Management Server configuration, from the computer where you installed the Management Server:

- 1. From WatchGuard Server Center, select **Backup/Restore Management Server**.
	- *The WatchGuard Server Center Backup/Restore Wizard starts*.
- 2. Click **Next**. *The Select an action screen appears.*
- 3. Select **Back up settings**.
- 4. Click **Next**.
	- *The Specify a backup file screen appears.*
- 5. Click **Browse** to select a location for the backup file. Make sure you save the configuration file to a location you can access later to restore the configuration.
- 6. Click **Next**.
	- *The WatchGuard Server Center Backup/Restore Wizard is complete screen appears.*
- 7. Click **Finish** to exit the wizard.

### **Upgrade to Fireware v11.10 from Web UI**

- 1. Go to **System > Backup Image** or use the USB Backup feature to back up your current device image.
- 2. On your management computer, launch the OS software file you downloaded from the WatchGuard Software Downloads page.

If you use the Windows-based installer on a computer with a Windows 64-bit operating system, this installation extracts an upgrade file called *[product series]\_[product code].sysa-dl* l to the default location of C:\Program Files(x86)\Common files\WatchGuard\resources\FirewareXTM\11.10\[model] or [model][product\_code].

On a computer with a Windows 32-bit operating system, the path is: C:\Program Files\Common Files\WatchGuard\resources\Fireware\11.10

- 3. Connect to your Firebox with the Web UI and select **System > Upgrade OS**.
- 4. Browse to the location of the *[product series]\_[product code].sysa-dl* from Step 2 and click **Upgrade**.

### **Upgrade to Fireware v11.10 from WSM/Policy Manager v11.x**

- 1. Select **File > Backup** or use the USB Backup feature to back up your current device image.
- 2. On a management computer running a Windows 64-bit operating system, launch the OS executable file you downloaded from the WatchGuard Portal. This installation extracts an upgrade file called *[Firebox or xtm series]\_[product code].sysa-dl* to the default location of C:\Program Files(x86)\Common files\WatchGuard\resources\Fireware\11.10\[model] or [model][product\_code]. On a computer with a Windows 32-bit operating system, the path is: C:\Program Files\Common Files\WatchGuard\resources\Fireware\11.10
- 3. Install and open WatchGuard System Manager v11.10. Connect to your Firebox and launch Policy Manager.

4. From Policy Manager, select **File > Upgrade**. When prompted, browse to and select the *[product series]\_[product code].sysa-dl* file from Step 2.

# **Upgrade your FireCluster to Fireware v11.10**

Before you upgrade your FireCluster to Fireware v11.10, the cluster members must be running:

- Fireware XTM v11.7.5
- Fireware XTM v11.8.4
- Fireware XTM v11.9 or higher

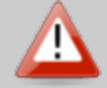

 If you try to upgrade directly to v11.10 from a lower version of Fireware, you will see a warning that, if you continue, your Firebox will be reset to a default configuration. We recommend that you stop the upgrade and make sure your Firebox is running a supported version (as noted above). If you do not cancel the upgrade, the appliance will upgrade to v11.10 and have the default configuration on it. It will not be reset to its factory default settings. It will retain the same passwords and feature key and will not be ready to run the Quick Setup or Web Setup Wizard. The configuration will have the default 10.0.x.x addresses on each interface.

There are two methods to upgrade Fireware OS on your FireCluster. The method you use depends on the version of Fireware you currently use.

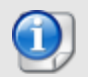

If you use an XTM 5 Series or 8 Series device, you must upgrade your FireCluster to Fireware v11.7.4 or v11.7.5 before you can upgrade your FireCluster to Fireware v11.9.x or higher.

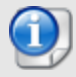

We recommend that you use Policy Manager to upgrade, downgrade, or restore a backup image to a FireCluster. It is possible to do some of these operations from the Web UI but, if you choose to do so, you must follow the instructions in the [Help](http://www.watchguard.com/help/docs/fireware/11/en-US/index.html) carefully as the Web UI is not optimized for these tasks. It is not possible to upgrade your FireCluster from v11.8.x to v11.9.x or higher with the Web UI.

#### **Upgrade a FireCluster from Fireware v11.4.x–v11.9.x to v11.10.x**

Use these steps to upgrade a FireCluster to Fireware v11.10.x:

- 1. Open the cluster configuration file in Policy Manager
- 2. Select **File > Upgrade**.
- 3. Type the configuration passphrase.
- 4. Type or select the location of the upgrade file.
- 5. To create a backup image, select **Yes**. *A list of the cluster members appears.*
- 6. Select the check box for each device you want to upgrade. *A message appears when the upgrade for each device is complete.*

When the upgrade is complete, each cluster member reboots and rejoins the cluster. If you upgrade both devices in the cluster at the same time, the devices are upgraded one at a time. This is to make sure there is not an interruption in network access at the time of the upgrade.

Policy Manager upgrades the backup member first and then waits for it to reboot and rejoin the cluster as a backup. Then Policy Manager upgrades the master. Note that the master's role will not change until it reboots to complete the upgrade process. At that time the backup takes over as the master.

To perform the upgrade from a remote location, make sure the FireCluster interface for management IP address is configured on the external interface, and that the management IP addresses are public and routable. For more information, see About the Interface for [Management](http://www.watchguard.com/help/docs/fireware/11/en-US/Content/en-US/ha/cluster_mgmt_interface_about_wsm.html) IP Address.

### **Upgrade a FireCluster from Fireware v11.3.x**

To upgrade a FireCluster from Fireware v11.3.x to Fireware v11.9.x or higher, you must perform a manual upgrade. For manual upgrade steps, see the Knowledge Base article Upgrade [Fireware OS for](http://watchguardsupport.force.com/publicKB?type=KBArticle&SFDCID=kA2A00000000Fk4KAE&lang=en_US) a FireCluster.

# **Downgrade Instructions**

## **Downgrade from WSM v11.10 to WSM v11.x**

If you want to revert from v11.10.x to an earlier version of WSM, you must uninstall WSM v11.10. When you uninstall, choose **Yes** when the uninstaller asks if you want to delete server configuration and data files. After the server configuration and data files are deleted, you must restore the data and server configuration files you backed up before you upgraded to WSM v11.10.

Next, install the same version of WSM that you used before you upgraded to WSM v11.10. The installer should detect your existing server configuration and try to restart your servers from the **Finish** dialog box. If you use a WatchGuard Management Server, use WatchGuard Server Center to restore the backup Management Server configuration you created before you first upgraded to WSM v11.10. Verify that all WatchGuard servers are running.

## **Downgrade from Fireware v11.10 to Fireware v11.x**

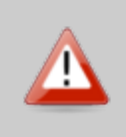

If you use the Fireware Web UI or CLI to downgrade from Fireware v11.10 to an earlier version, the downgrade process resets the network and security settings on your device to their factory-default settings. The downgrade process does not change the device passphrases and does not remove the feature keys and certificates.

If you want to downgrade from Fireware v11.10 to an earlier version of Fireware, the recommended method is to use a backup image that you created before the upgrade to Fireware v11.10. With a backup image, you can either:

- Restore the full backup image you created when you upgraded to Fireware v11.10 to complete the downgrade; or
- Use the USB backup file you created before the upgrade as your auto-restore image, and then boot into recovery mode with the USB drive plugged in to your device. This is not an option for XTMv users.

See the *[Fireware](http://www.watchguard.com/help/docs/fireware/11/en-US/index.html#en-US/installation/version_downgrade_xtm_c.html) Help* for more information about these downgrade procedures, and information about how to downgrade if you do not have a backup image.

## **Downgrade Restrictions**

Some downgrade restrictions apply:

- You cannot downgrade an XTM 2050 or an XTM 330 to a version of Fireware lower than v11.5.1.
- You cannot downgrade an XTM 25, 26, or 33 device to a version of Fireware lower than v11.5.2.
- You cannot downgrade an XTM 5 Series model 515, 525, 535 or 545 to a version of Fireware lower than v11.6.1.
- You cannot downgrade a Firebox T10 to a version of Fireware lower than v11.8.3. You cannot downgrade a Firebox T10-D to a version of Fireware lower than v11.9.3.
- You cannot downgrade a Firebox M440 to a version of Fireware lower than v11.9.3.
- You cannot downgrade a Firebox M400 or M500 to a version of Fireware lower than v11.9.4.
- You cannot downgrade XTMv in a VMware environment to a version of Fireware lower than v11.5.4.
- You cannot downgrade XTMv in a Hyper-V environment to a version of Fireware lower than v11.7.3.

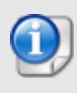

When you downgrade the Fireware OS on your Firebox or XTM device, the firmware on any paired AP devices is not automatically downgraded. We recommend that you reset the AP device to its factory-default settings to make sure that it can be managed by the older version of Fireware OS.

# <span id="page-19-0"></span>**Enhancements and Resolved Issues in Fireware v11.10**

#### **General**

- <sup>l</sup> This release resolves an issue that caused the *fwatch* process to consume 100% of the CPU. *[84950]*
- **-** This release resolves a kernel crash. *[84635]*
- <sup>l</sup> This release resolves a kernel crash that caused the Firebox to reboot unexpectedly. *[78799]*
- This release resolves an issue that caused TCP connections to be unexpectedly closed by the Firebox. Previously, long-lived TCP connections, such as Remote Desktop, would close when the connection reached the configured idle timeout, or authenticated user session timeout. These timeouts would occur even if the TCP connection was active. *[84739]*
- This release resolves an issue that resulted in many "zombie" inactive instances of wgredir process, which caused high CPU load. *[84490]*
- In The link speed on Firebox T10 devices now displays correctly after it is manually configured. *[80469]*
- If you use RapidDeploy, you can now use the rapid\_ip.csv file on a USB drive to change the external interface to an interface other than eth0 on an appliance started with factory-default settings. *[78178]*
- After you enable the appliance to use NTP to synchronize the system time, you can enable the device as an NTP server. A policy called NTP Server is automatically created to allow connections to the NTP server from clients on the trusted and optional networks. *[79739]*
- Policy Checker now operates correctly when your device configuration includes Branch Office VPN Virtual Interfaces. *[81126]*
- <sup>l</sup> The *WatchGuard System Manager Help* and *Fireware Web UI Help* have been merged into a new *Fireware Help* system, available online or as a zip file that you can download.

#### **Web UI**

- <sup>l</sup> This release removes a vulnerability to Cross-Site-Scripting attacks from Fireware Web UI. *[83087]*
- This release resolves an issue that caused the Web UI to incorrectly display content type auto-detection as disabled in POP3 proxy actions. *[84011]*
- <sup>l</sup> Default Packet Handling rules now appear correctly in Configuration Reports. *[83559]*
- You can now configure DHCP ranges on the same subnet as secondary networks from the Web UI. *[84107]*

### **Policies, Proxies, and Subscription Services**

- You can enable time and bandwidth usage quotas for users on your network for access to external sites. *[67517]*
- Gateway Antivirus, Intrusion Prevention, spamBlocker, and WebBlocker services now have activation wizards that guide you through the steps to enable these services and provide a basic configuration. *[79956, 80001, 83539]*
- <sup>l</sup> A deny action is now available for DLP email actions. *[78300]*
- This release resolves a CPU lockup and reboot that occurred when using IPS or Application Control. *[83883]*
- This release resolves an issue that prevented the SIP ALG from correctly terminating a SIP connection entry. *[82639]*
- The Firebox CPU no longer increases when UDP traffic is sent through proxy policies with a Firebox interface specified as the destination address. *[84524, 83639]*
- This release resolves an issue that caused all spamBlocker email classifications to fail with the error "Message Classification Failed: Type=3, Code=201, Desc=still unable to connect". *[83920, 81034]*
- <sup>l</sup> This release resolves an issue that caused the proxy process to crash and restart. *[84556]*
- When the HTTPS proxy is configured with content inspection enabled, the RapidSSL SHA256 CA G3 intermediate CA certificate is now handled correctly. *[84618]*
- This release resolves an issue that occurred when using the DNS proxy with an active/active FireCluster. *[83873]*
- Proxy resource usage on XTM 25 and 26 devices has been improved by reducing the amount of proxy processes initialized at appliance bootup. *[80187]*
- HTTPS proxy transaction log messages now include sent and received bytes for more accurate reporting. *[82677]*
- This release resolves an issue with inbound TLS over SMTP through the SMTP proxy that occurred when you use WatchGuard System Manager v11.8 or higher to save configuration changes to a device with an 11.6.x OS version. *[84271]*

### **Authentication & Guest Services**

- You can now configure time and bandwidth quotas for guest services. *[82323]*
- RDP is now supported for Event Log Monitor (Clientless SSO) mode. *[67281]*
- Single-Sign On is now supported for zero-route BOVPN tunnel traffic so customers can now apply UTM security services more easily on their hub devices. *[41635]*
- This release adds support for switching between multiple users when using the Event Log Monitor in Clientless SSO mode. *[68827]*
- **SSO Exchange Monitor (EM) now supports Exchange Server 2013.** *[80697]*
- A problem that caused a long delay when authenticating with SSO Exchange Monitor has been resolved. *[82868]*
- <sup>l</sup> The SSO Exchange Monitor (EM) log file is now limited to a size of 5MB. *[83195]*
- The SSO Event Log Monitor diagnostic log file download now completes successfully for the local ELM. *[83202]*
- The SSO Client now correctly retrieves the Windows logon for a client that uses a 3rd party desktop management solution running in elevated mode. *[60489]*
- The new logging and archiving functionality we added in Fireware  $v11.9x$  is now available for the Mac SSO client. *[83468]*
- <sup>l</sup> The *lighttpd* process no longer uses excessive CPU when an authentication redirect occurs. *[84927]*
- This release resolves a formatting error on the page for hotspot guest vouchers that caused only 99 vouchers to be printable. *[84086]*

### **Centralized Management**

- This release resolves an issue in which Management Server does not update a managed device IP address correctly when the device gets a new IP address over DHCP. *[80229]*
- This release resolves an issue in which the Managed Device IP address for a managed device with a Management Tunnel over SSL fails to update because a user has the device management tab open when the IP address changes in the Management Tunnel over SSL. *[84158]*
- Role-Based Access Control for Management Server now correctly enables roles for new devices that are added to existing folders. *[81418]*
- Management Server no longer fails to start on an Win2012R2 server after you restore a server backup file. *[83257]*
- This release resolves an issue in which Management Tunnels over IPSec did not always use NAT-Traversal. *[83210]*
- <sup>l</sup> Certificates imported to a FireCluster in Fully Managed Mode now display correctly. *[83834]*

### **Certificates**

- You can now perform all the same certificate management tasks from the Web UI that you could previously perform only from Firebox System Manager. This includes the ability to view certificate details, delete, install, and export certificates, import CRLs, and create certificate signing requests. *[79898]*
- You can now update the CA certificate on your Firebox or XTM device from the Firebox System Manager > Certificates dialog box. *[64308]*
- Your Firebox or XTM device can get new versions of the trusted CA certificates stored on the device and automatically install the new certificates from new settings on the Firebox System Manager > Certificates dialog box. *[64308]*

### **Networking Updates**

- <sup>l</sup> You can now add up to three DHCP servers for IPv4 DHCP Relay. *[43897]*
- The Firebox DHCP server no longer provides 4.2.2.2 as the DNS server when no DNS server is configured for DHCP. *[56364]*
- Firebox System Manager > Status Report now has just two route tables, IPv4 Routes and IPv6 Routes.You can filter the results to show the routing table by protocol, route type, interface and destination on both Web UI (System Status -> Routes) and CLI (show [v6] ip route). Only the first 100 entries will be shown for the filtered results. The previously available CLI command 'show route' is now obsolete. *[79076]*
- In the IPv6 settings for an external interface, you can now enable DHCPv6 Client Prefix Delegation on an external interface, and add a DHCPv6 prefix pool or a reserved prefix on an internal interface. With this change, we support both client and server for DHCPv6 Prefix Delegation. *[76623]*
- This release resolves an issue in which an external interface secondary IP address that also is used as the configured NAT Base IP address for a 1-to-1 NAT rule fails to pass traffic for IPSec passthrough. *[66806]*

### **VPN**

- VPN diagnostic messages now appear below the branch office VPN gateway in WatchGuard System Manager, Firebox System Manager, and in the VPN Statistics page in the Fireware Web UI. The VPN diagnostic messages include information about why a VPN tunnel failed, and suggest an action to take to resolve the error. *[81287]*
- The VPN Diagnostic Report now shows the policy checker results for policies that apply to each tunnel route. *[81575]*
- The VPN Diagnostic report now performs more checks to identify the most common VPN issues and includes a new *Conclusion* section that summarizes errors and suggests actions to take to resolve the error. The VPN Diagnostic report is also available in the VPN Statistics page in the Fireware Web UI. *[81286]*
- SSL Management tunnels now display correctly in Firebox System Manager and WatchGuard System Manager when connected to a FireCluster. *[79696]*
- **The VPN Diagnostic Report now shows the address pairs configured for the tunnel.** *[79705]*
- . This release resolves a crash in the IKED process. *[83089]*
- This release resolves an issue that caused inbound ESP packets for a branch office VPN to be forwarded by a static NAT rule for an IPSec or ANY policy, instead of being accepted by the VPN process on the device. *[41822]*
- The Mobile VPN with SSL client has been updated with a new tap driver to improve compatibility with Windows 8.1 and other new Windows operating systems. *[79060, 81204]*

• Users that authenticate to the Firebox at /sslvpn.html with 2-factor authentication are now correctly redirected to the SSL VPN client download page. *[82394]*

#### **Wireless**

- The Gateway Wireless Controller can detect rogue AP devices operating on your wireless network. You can enable rogue AP detection for each SSID, and view rogue AP devices in the Gateway Wireless Controller Wireless Maps feature. *[77186]*
- You can select multiple AP devices in the Gateway Wireless Controller dashboard page and Firebox System Manager Gateway Wireless Controller monitor page and perform specific actions (reboot, restart wireless, firmware upgrades) on multiple AP devices at the same time. *[77815]*
- In the Gateway Wireless Controller configuration, you can activate SSIDs for specific time periods. *[71806]*
- In the Gateway Wireless Controller configuration, you can enable wireless traffic shaping for each SSID. *[71611]*
- The Wireless Access Point configuration now includes the option to prohibit client-to-client connections. *[83309]*
- When you reboot an AP device, the configuration is automatically refreshed from the Gateway Wireless Controller to make sure the AP device has the latest configuration. *[71825]*
- In the Gateway Wireless Controller global settings, you can restart wireless services or reboot all of your AP devices at scheduled times on a daily or weekly basis. *[75225]*
- You can now view the signal strength of wireless clients in the Gateway Wireless Controller Dashboard page and Firebox System Manager Gateway Wireless Controller monitor page. *[81793]*
- Several new events from the Gateway Wireless Controller are now tracked in the logs, including AP device reboots, firmware upgrades, configuration updates, online/offline status, pairing status, and client connection events. *[79212]*
- You can now find access points that are not part of your network, and include only rogue access points in the Foreign BSSIDs list. *[77186]*
- This release resolves an issue that prevented configuration saves to Firebox or XTM wireless devices after an upgrade to Fireware v11.9.1. *[83417]*
- This release includes an update for WatchGuard AP device firmware that resolves several issues:
	- $\circ$  Configuration saves to the AP device no longer take an unacceptably long time with large configuration files. *[84746]*
	- An issue that prevented new client connections from establishing over time has been resolved. *[83128]*
	- <sup>o</sup> A crash issue that occurred during configuration change or reboot has been resolved. *[84638]*
	- <sup>o</sup> Automatic channel selection for the 5GHz band has been improved. *[84915]*
	- <sup>o</sup> All LED lights now operate correctly. *[84998]*

#### **Logging, Reporting, and Monitoring**

- <sup>l</sup> You can now send log messages to two WatchGuard or Dimension Log Servers. *[81208]*
- Log messages for unhandled internal or external packets no longer display the Firebox as the destination interface instead of the actual destination. *[83555]*
- FireWatch now supports full-screen mode. *[83474]*

# **Known Issues and Limitations**

Known issues for Fireware v11.10 and its management applications, including workarounds where available, can be found in the Knowledge Base on the WatchGuard website. Note that you must log in to the WatchGuard Portal to see full content for Known Issues.

# **Using the CLI**

The Fireware CLI (Command Line Interface) is fully supported for v11.x releases and has been updated for Fireware v11.10. For information on how to start and use the CLI, see the *Command Line Reference Guide*. You can download the latest CLI guide from the documentation web site at [http://www.watchguard.com/wgrd](http://www.watchguard.com/wgrd-help/documentation/xtm)[help/documentation/xtm](http://www.watchguard.com/wgrd-help/documentation/xtm).

# **Technical Assistance**

For technical assistance, contact WatchGuard Technical Support by telephone or log in to the WatchGuard Portal on the Web at <http://www.watchguard.com/support>. When you contact Technical Support, you must supply your registered Product Serial Number or Partner ID.

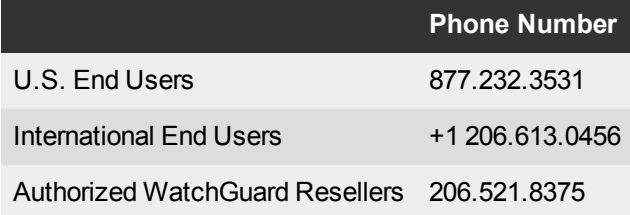